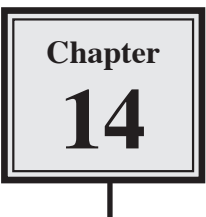

# **Reporting From Invoice Systems**

A major advantage in setting a LINE ITEMS table in the invoice system such as the one you have set up in the past two chapters is that reports can be created from it. The company will be interested in two things. Firstly, the total number of each product that have been sold so the company can see which are the best sellers. Secondly, how much has been made each month. We will create two reports to satisfy these needs. The company will also want mailing labels based on the Customer Details to easily contact their customers.

## **Loading the Sample File**

You will be using the invoice system from the previous chapter.

- 1 If your invoice system from the previous chapter worked well, load Microsoft Access and open the file from your ACCESS STORAGE folder.
- 2 If you would prefer to use a fresh fully operational file:
	- (A) Load Microsoft Access and select the OPEN icon from the OFFICE BUTTON.
	- (B) Access the ACCESS 2007 SUPPORT FILES, open the CHAPTER 14 folder and open the CHAPTER 14 file as an OPEN READ-ONLY file.
	- (C) Click on the OFFICE BUTTON again, highlight SAVE AS and select ACCESS 2007 DATABASE.
	- (D) Save the file in your ACCESS STORAGE folder as CHAPTER 141.

### **Creating a Total Items Sold Report**

A report can be created that shows how many of each product has been sold. By doing this the company can see which products are selling well and which are not by the click of a mouse button.

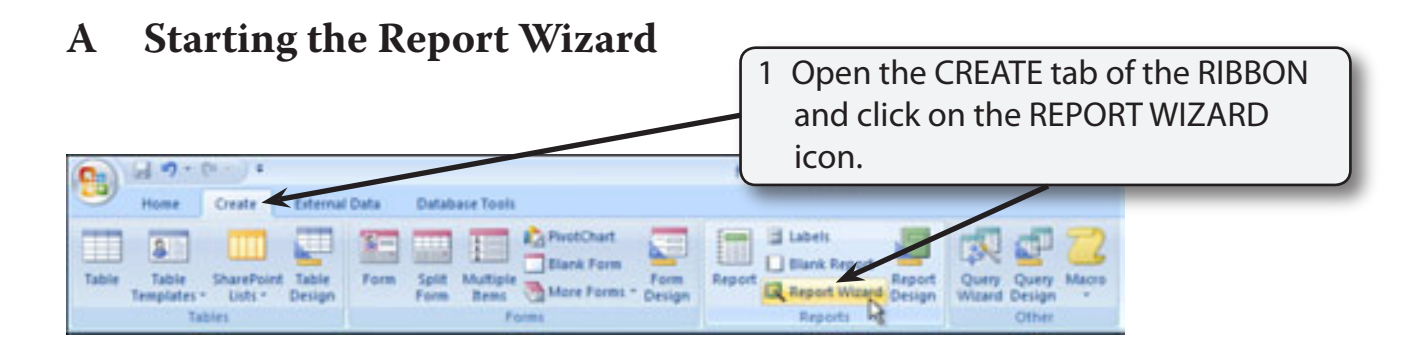

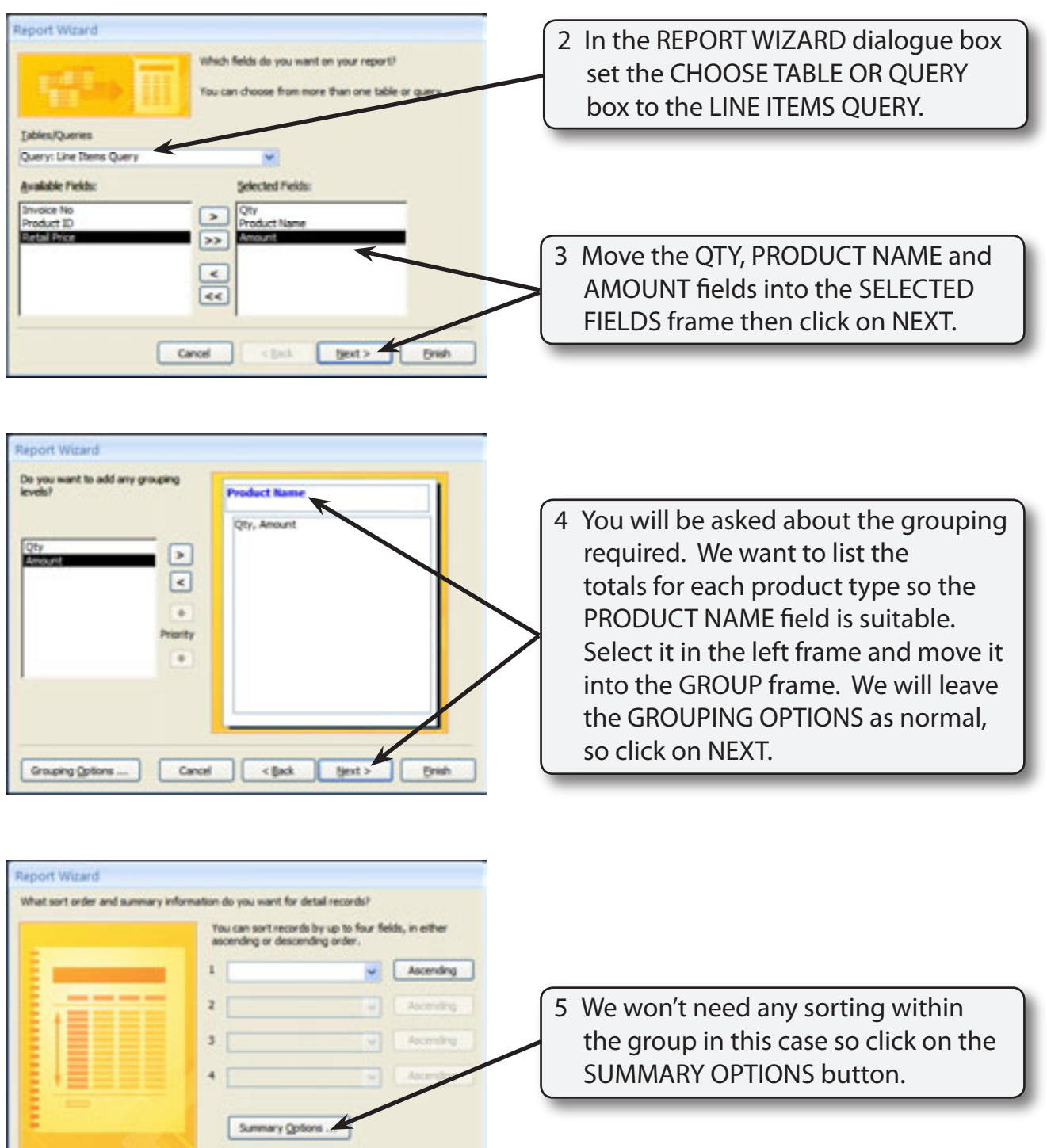

Collection (Bridge)

Cancel

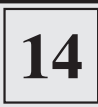

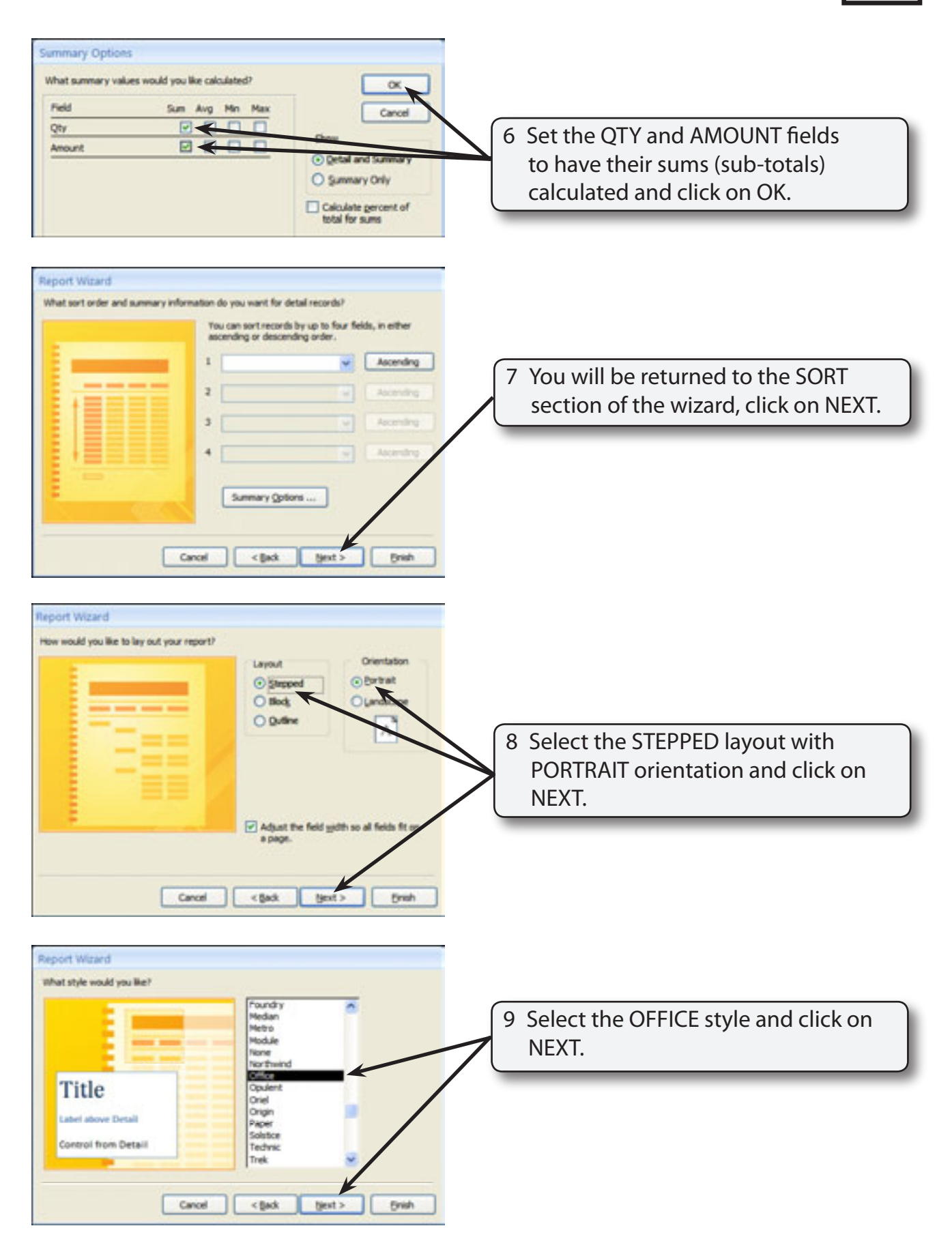

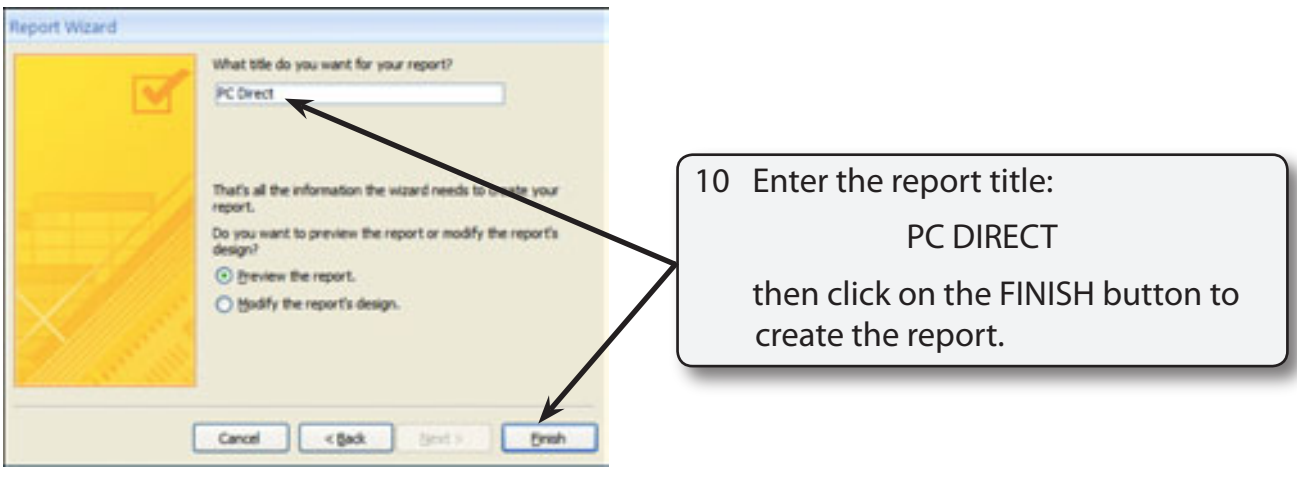

#### **NOTE: The report title, PC Direct, will be placed as a heading in the report. It will also be the name under which the report is saved. It is not an appropriate name for the report, so we will alter it shortly.**

#### **B Making the Total Items Sold Report More Concise**

As with most Report Wizard generated reports detailed adjustments are required. If you look through the report you will see that the report is too detailed. We don't need to know the individual sales for each invoice, just the totals.

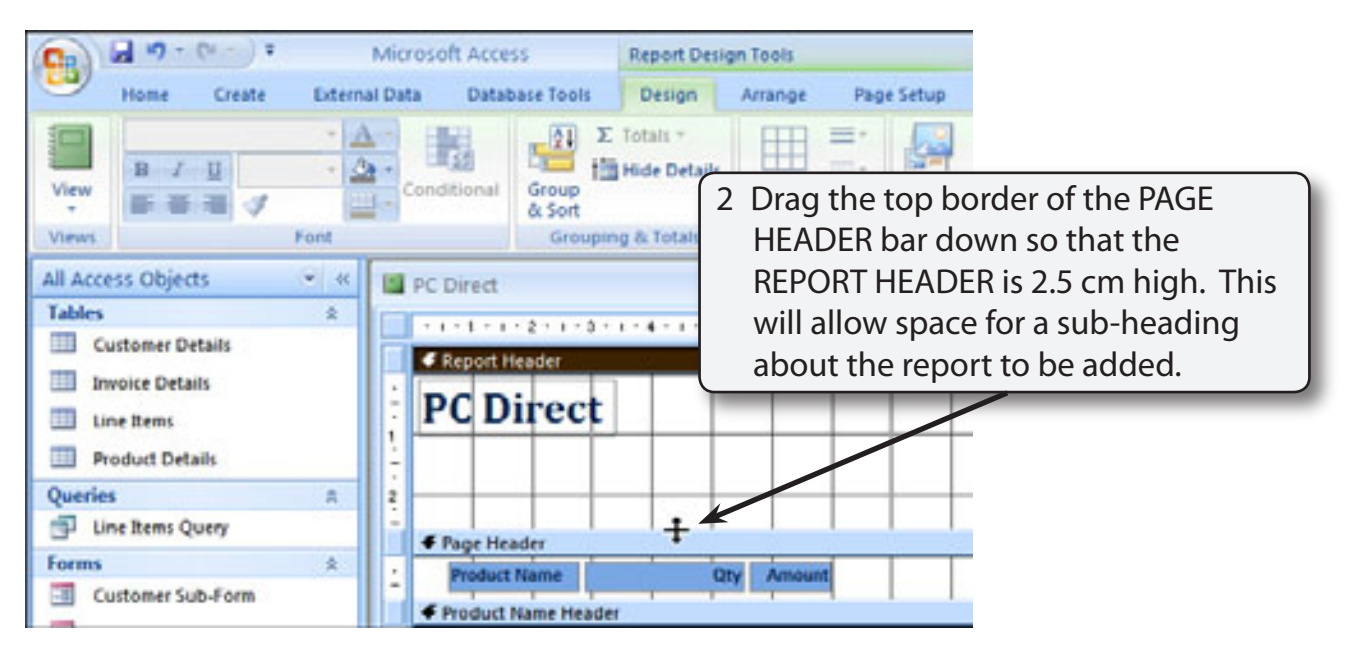

 1 Close the preview to return the view to DESIGN VIEW.

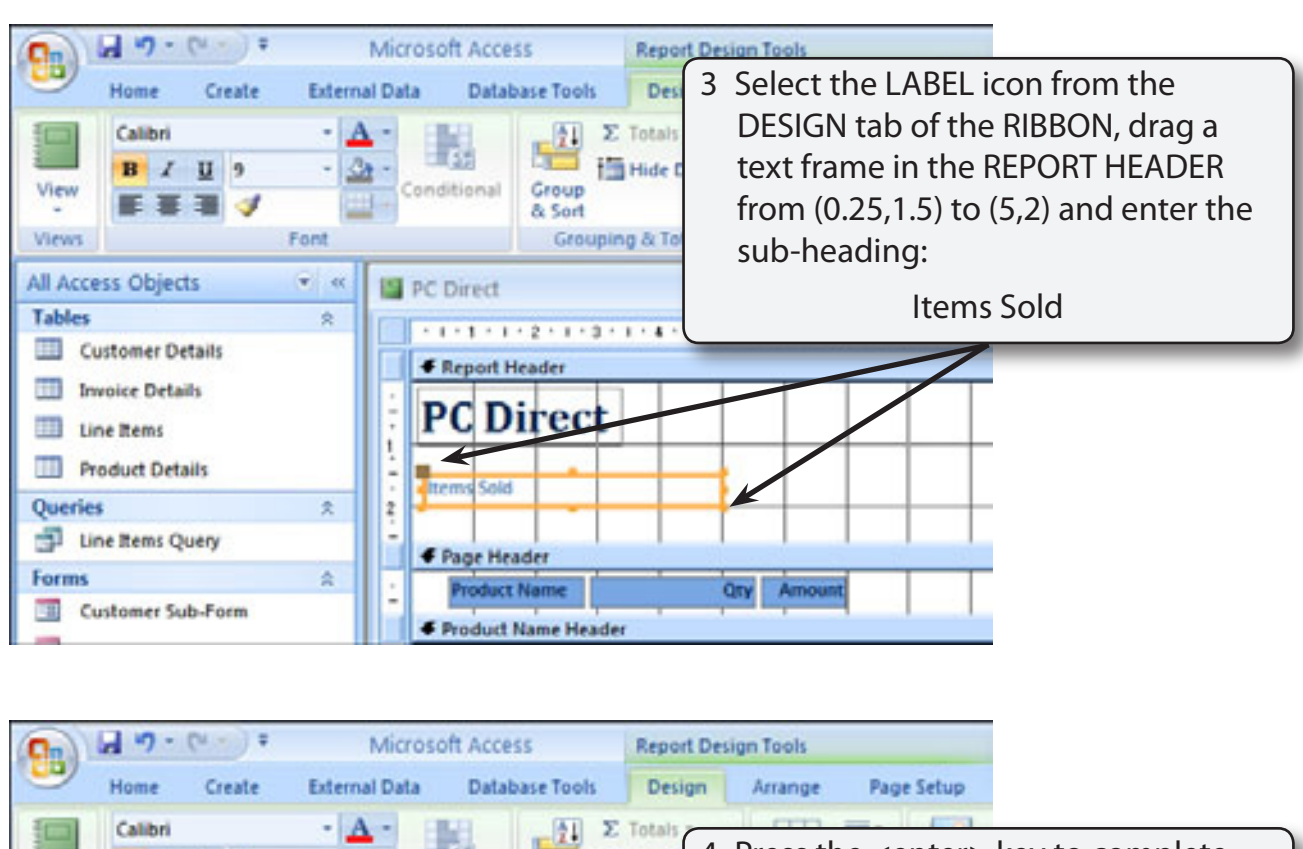

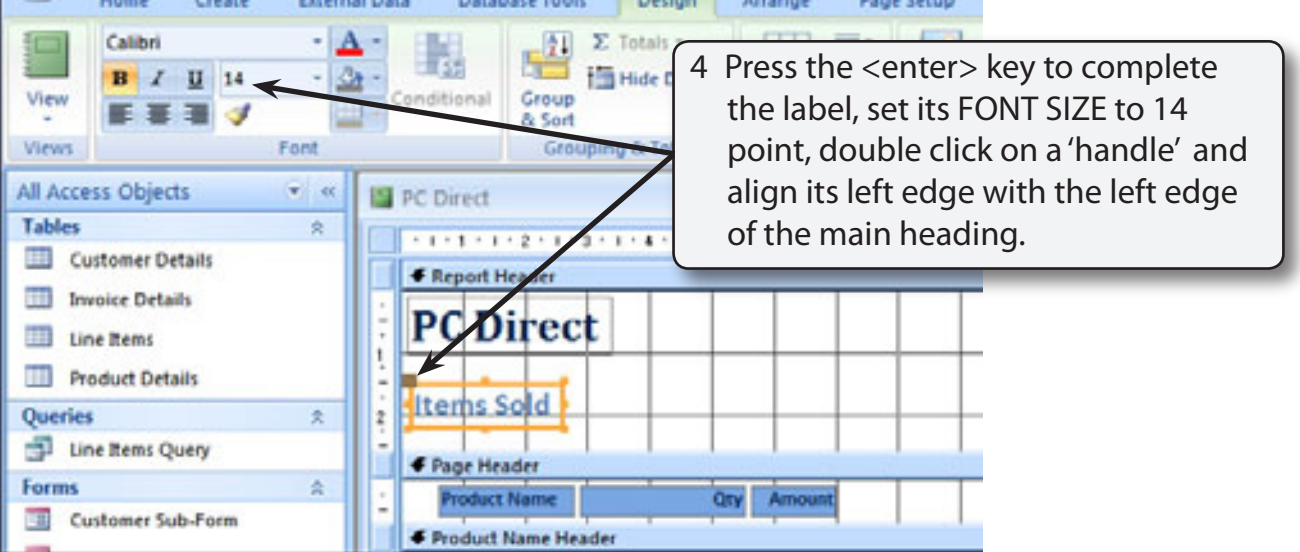

5 To display the product name and its totals we need to place the PRODUCT NAME field in the PRODUCT NAME FOOTER section next to the sum calculation controls.

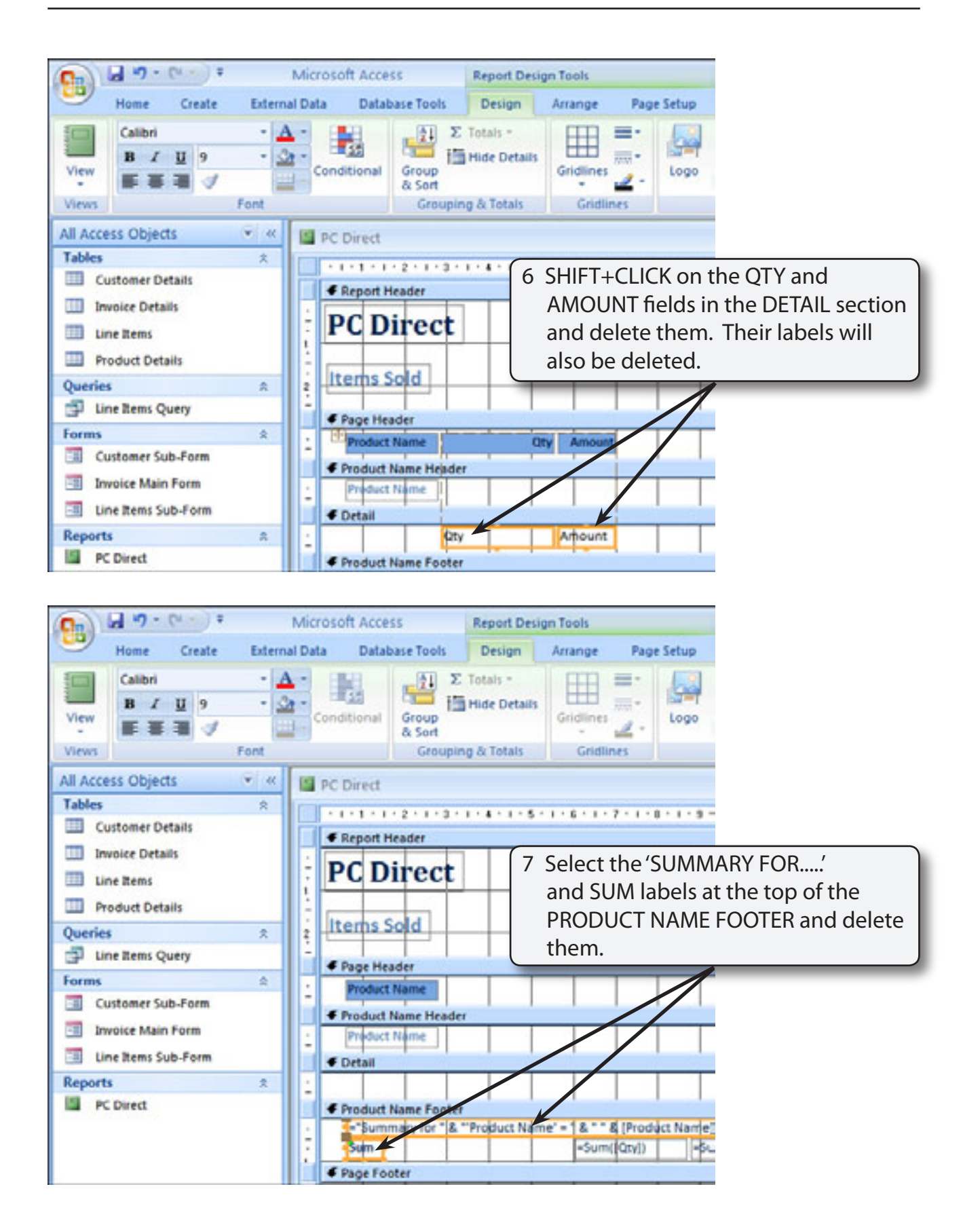